Sparkasse im Landkreis Cham

## 1. Instalace Aplikace App S-pushTAN na váš mobilní telefon:

K tomu potřebujete registrační dopis z naší banky, Smartphone nebo PC

- 1. V App Store nebo obchodě Play najdete aplikaci : S-pushTAN a tu si nainstalujite do vašeho Smartphone mobilního telefonu nebo Tabletu.
- 2. Otevřete aplikaci a zadejte heslo: velká i malá písmenka, číslice, znaky jako ".!," a to zopakujte stejné heslo
- 3. Naskenujte QR-kód z registračního dopisu pomocí Smartphone-kamery stlačením symbolu QR-kód v aplikaci nebo jej zadejte manuálně.

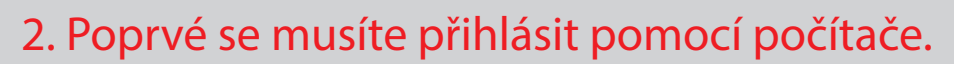

K tomu potřebujete registrační dopis z naší banky, který obsahuje "Anmeldename" a "PIN"

4. Přihlaste se pomocí počítače na stránku www.spk-cham.de zadejte vaše přihlašovací –Start "Anmeldename" a "PIN" a klikněte na "weiter". Budete vyzváni, abyste aktivovali pushTAN. V políčku, kde je napsáno "Freischaltcode" zadejte 6ti místný kód, který jste obdrželi v aplikaci puschTAN a klikněte na Buton "weiter". Jak na vašem PC tak na Smartphone/Tabletu bude aktivace pushTAN spojeni potvrzena (Freischaltung Der pushTAN Verbindung wurdefreigeschaltet OK)

5. Zadejte nyní nový přihlašovací PIN – musí mít 5 znaků, zopakujte kód a klikněte na dál (weiter).

Ty zadejte do počítače, kde je napsáno "TAN"

oushTAN Bitte wechseln Sie jetzt zurück ins Online<br>Banking, Geben Sie dort den erzeugten Freischaltcode ein, um die Freischaltung abzuschließen. Online-Banking: Login

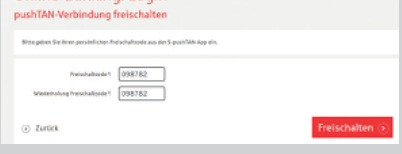

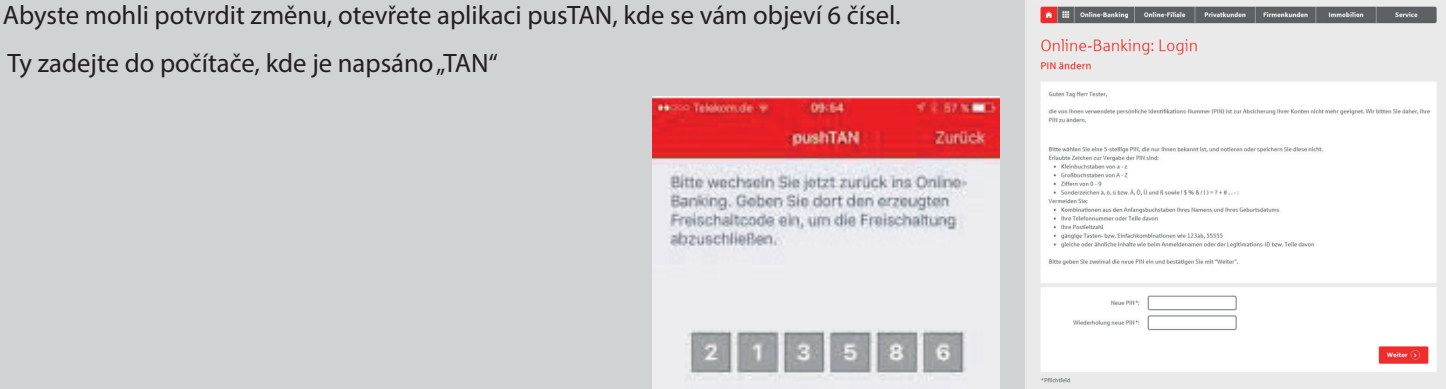

6. S novým PIN se teď budete vždy přihlašovat do vašeho internebanking, jako potvrzení obdržíte jednu pushTAN

pushTA

Bitte wechseln Sie jetzt zu Banking. Geben Sie dort die abzuschließen.

 $\vert 2 \vert 1$ 

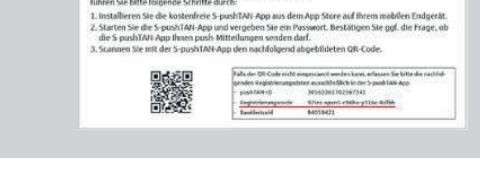

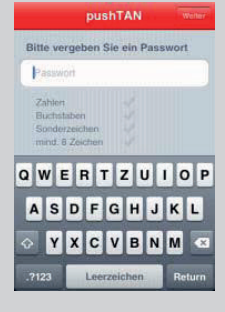